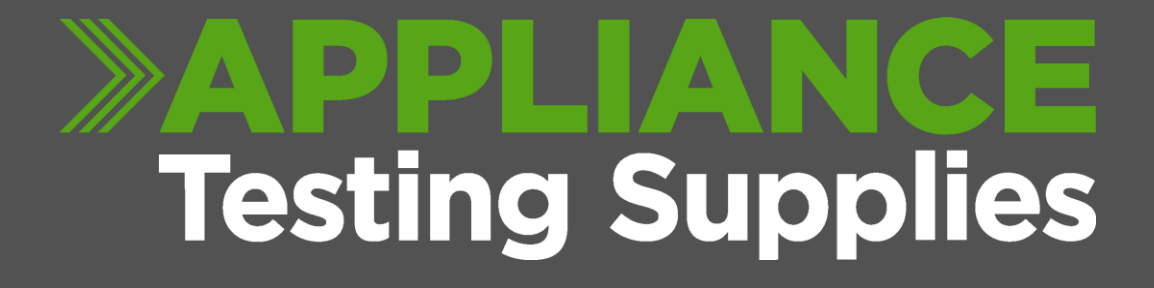

DELTA Complete Kit with Godex Printer

- 1. Setting up Bluetooth communications MI 3309 BT Delta Page 2 - 5 - Instructions 1-9.
- 2. Testing with the MI 3309 DeltaPAT and Android App Page 5 - 18. Instructions 9-31
- 3. Retrieving results with Metrel PATLink Pro PC Software and Generating Reports Page 21 - End.

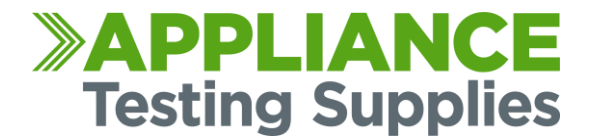

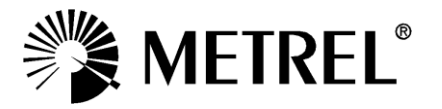

- 1. Turn on your tester. Plug in the printer and turn on using the left side power button, it will go orange when loading and green when ready.
- 2. On the tester, Use the UP / DOWN keys until the menu shows SETUP.

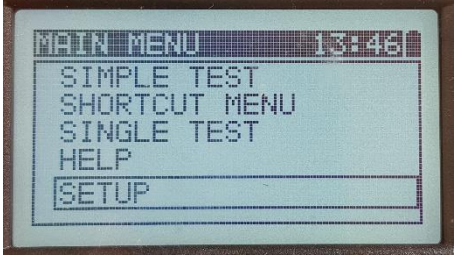

3. Enter SETUP menu using TEST button and move down to COMMUNICATION.

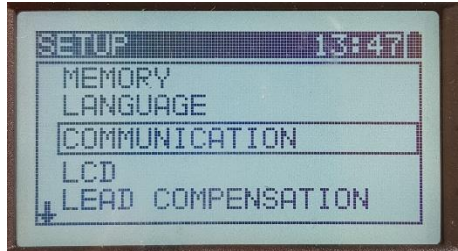

- 4. Enter to COMMUNICATION menu (TEST button).
- 5. Select PRN NAME and press TEST button. Make sure that Godex printer is ON

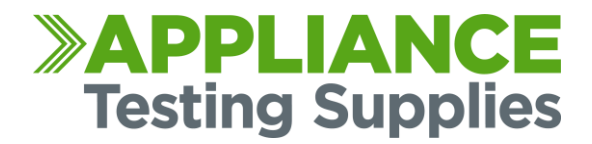

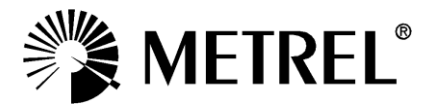

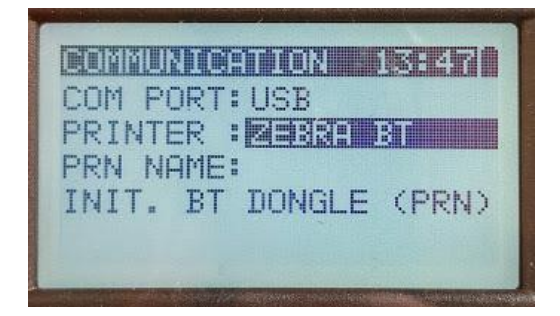

6. A list of available BT devices will be displayed. Select printer ZebraPRN and press TEST button to confirm. It should now Say PRN NAME: ZEBRAPRN

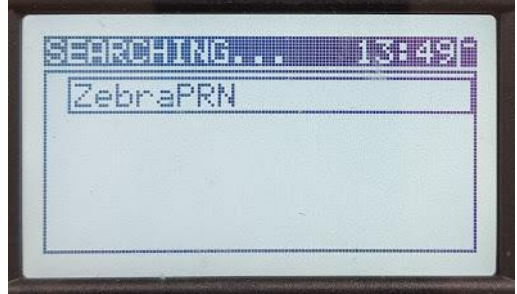

7. If everything is set right, COMMUNICATION screen should look like figure below. (if you are using P4T printer, it will have a different name)

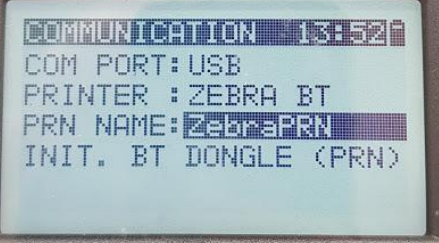

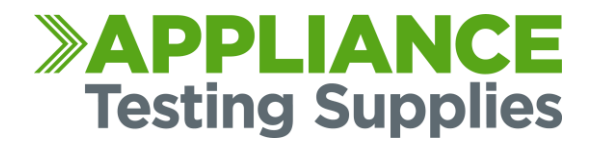

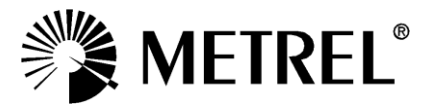

8. Once the delta is paired with the printer, you can now open the APP on your Android device. (You can download this from the Google Play store)

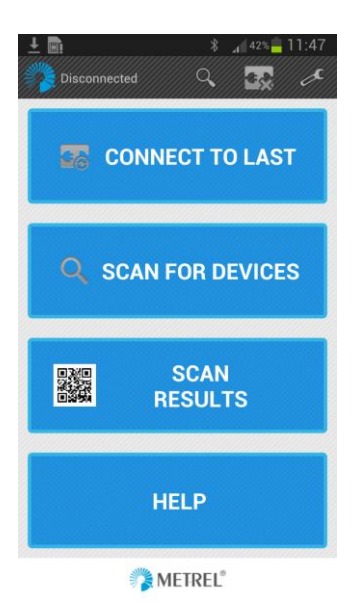

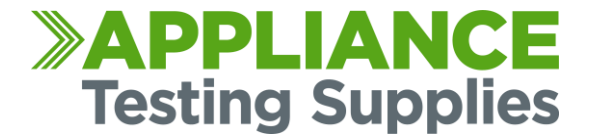

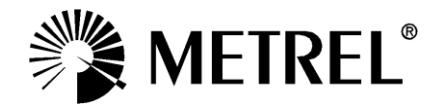

9. First set-up Zebra printer communication on the Android device. Go to Settings at the bottom (wrench symbol) and Select BT printer.

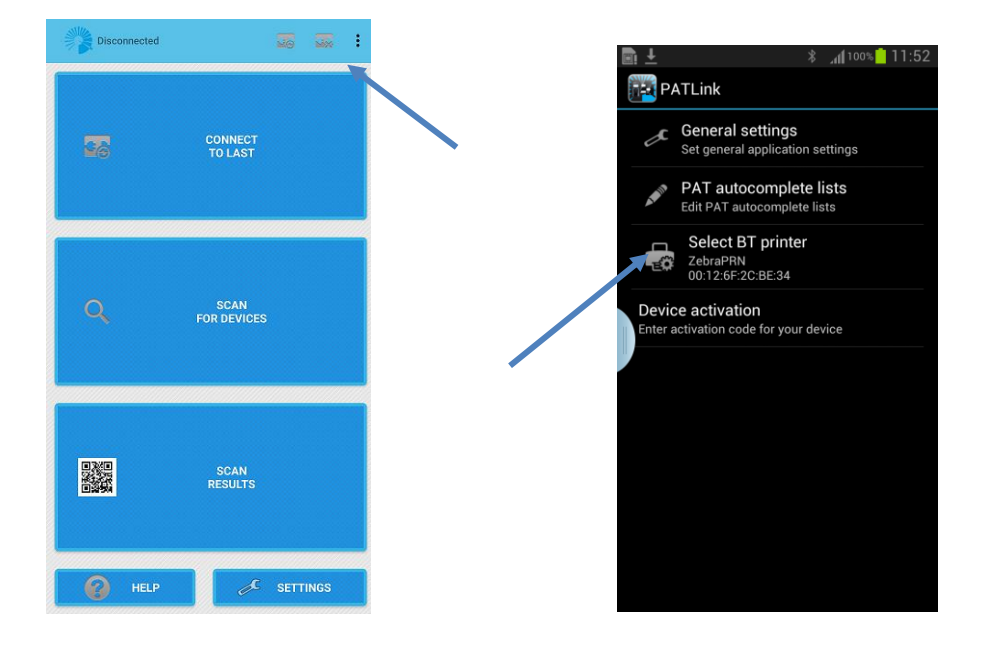

10. BT devices will automatically be recognized. (If not, press SCAN FOR DEVICES.) Select ZebraPRN. It will now show ZebraPRN as your default printer, this is now configured.

You don't need to connect to the printer manually, the printer is only used when you've completed a test and press the Print button.

If the Printer asks for a Pairing Code, enter 0000 (four zeros)

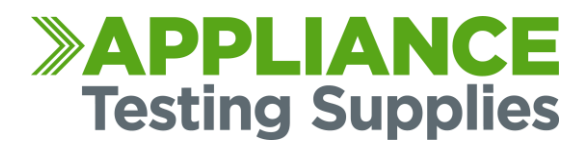

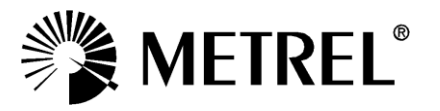

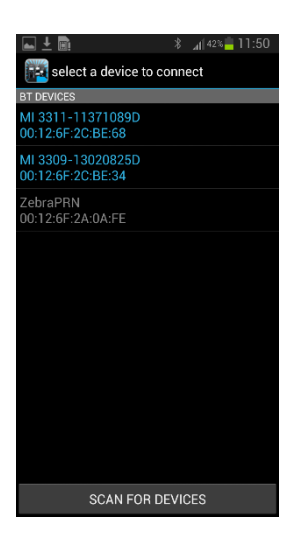

11. As this will be the first time you have connected simply press SCAN FOR DEVICES.

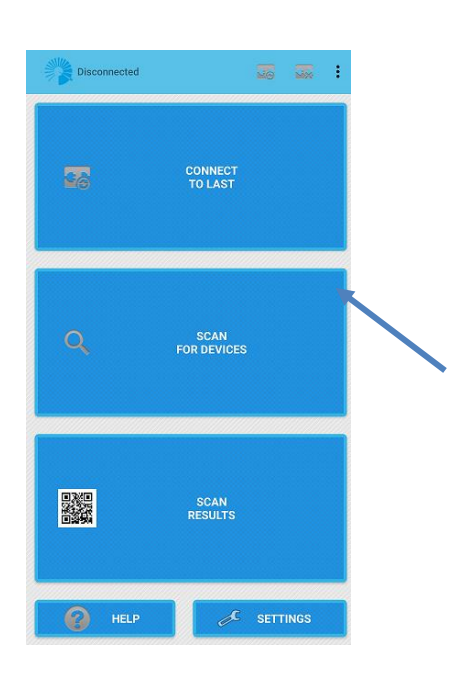

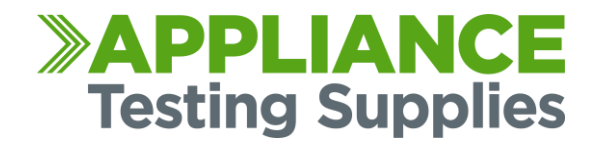

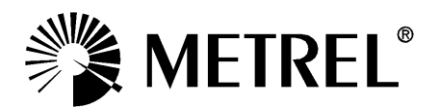

12. A list of available BT devices will be displayed. The Metrel unit will show in the list and be identified by the Instrument serial number.

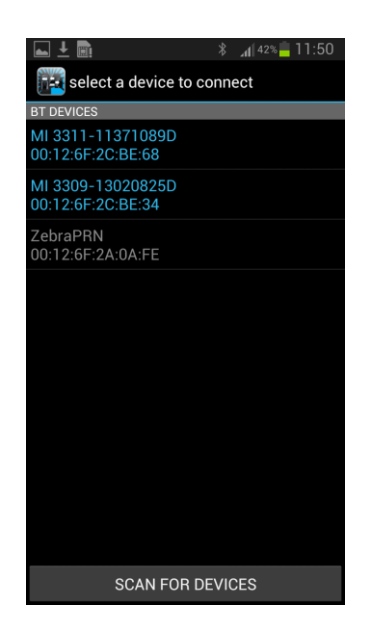

- 13. Simply select the unit from the list of devices, and you are now connected to the PAT Tester.
- 14. If the Android devices requests a pairing passcode, enter NNNN (Four capital N's)
- 15. If you have a Patlink Android activation code you can also enter that code in the setup menu. Entering this will stop it entering the demo mode.
	- NB. If your device does not appear when you scan, you might need to pair the device through the Bluetooth settings of your tablet. This is within the Bluetooth configuration settings of your device.

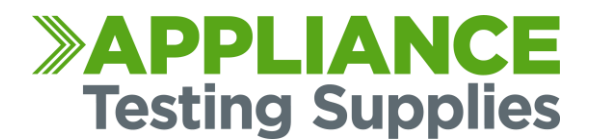

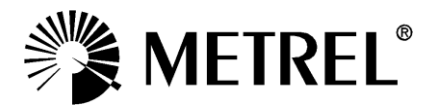

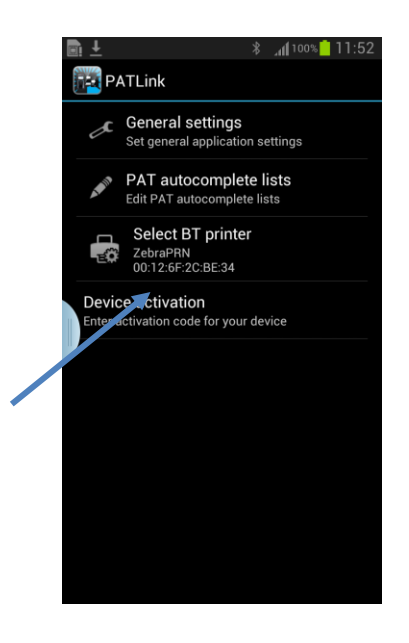

16. You can now start using the PATLINK app.

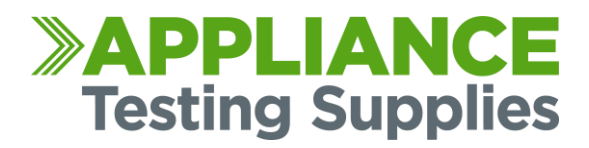

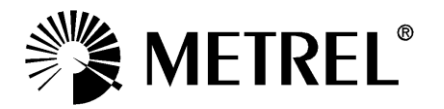

This is a quick guide on testing with the MI 3309 Delta PAT with the Android PatLink App.

This guide assumes you have already read the previous connection guide, and have your Delta PAT connected with your printer and Android smartphone.

- 17. Turn on your tester, printer, and Android smartphone.
- 18. Open the PATLink App on your smartphone. You can download this app from the Google Play store if you don't already have it.

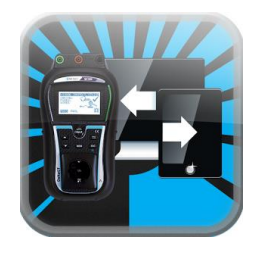

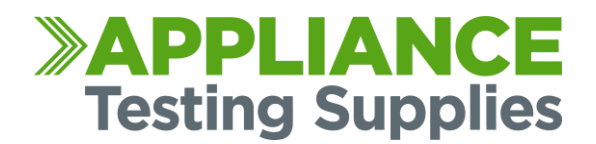

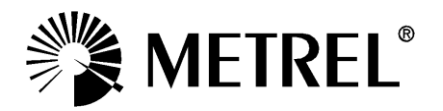

You will be presented with some options, for your first connection, you should select

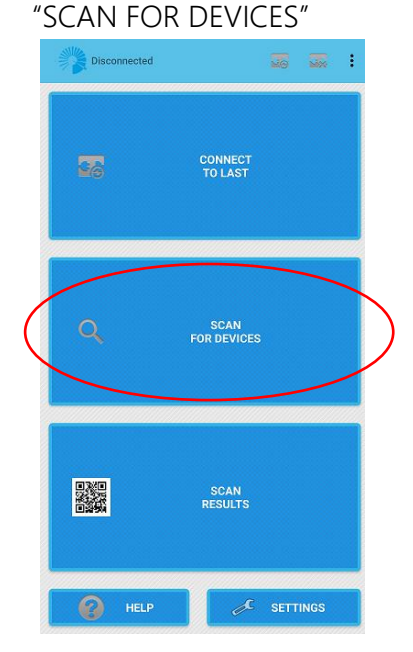

19. Your device will scan for nearby Bluetooth enabled devices, find and select your

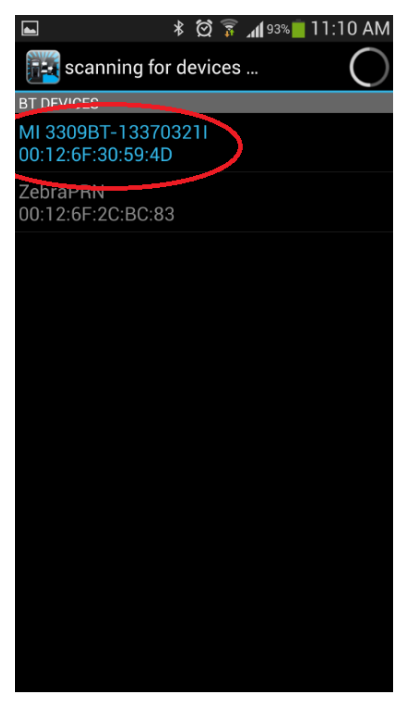

DeltaPAT.

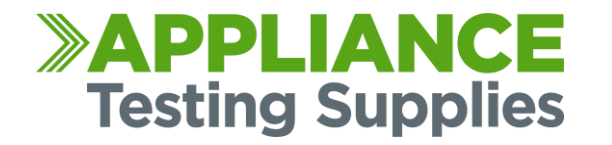

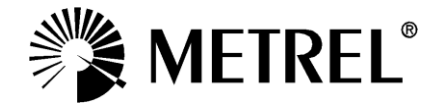

20. You will then be presented with the command screen; here you can control your DeltaPAT.

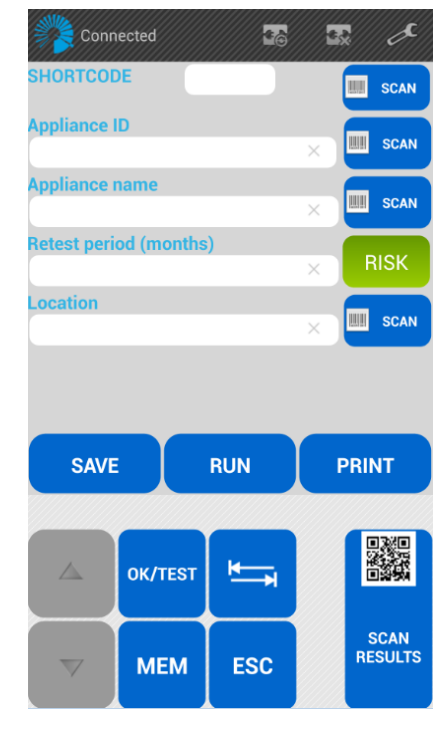

Your basic controls that you have on your tester are here at the bottom of the PATLink app. As you press up/down the tester will move up/down the menus.

21. Use your device to navigate to "SIMPLE TEST"

Then press "OK/TEST"

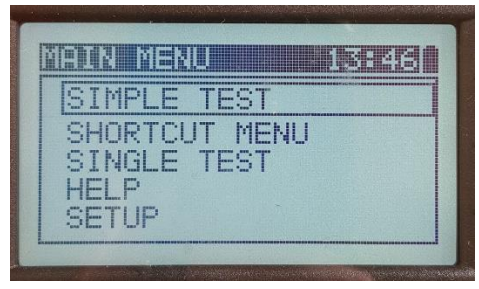

22. Next, select the type of test you want to perform using the up/down keys, for this example we will use an IEC cord.

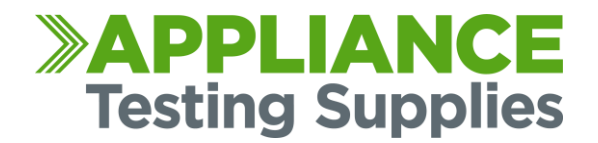

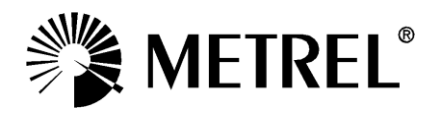

Press OK/TEST when hovering over IEC

(note, your device may show a series of custom named tests here depending how your unit is configured)

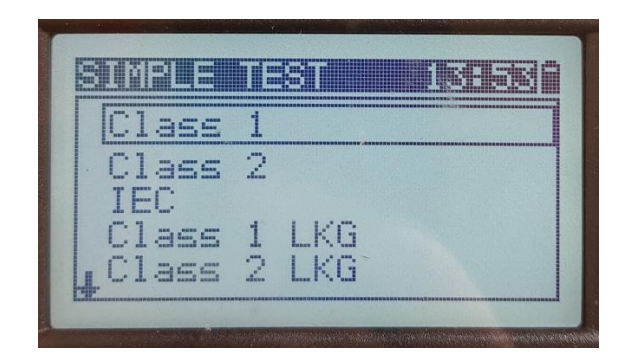

23. The test will begin

During the test you can start to enter the test information into the PATLink app.

24. Enter the Appliance ID Name, once you have done tests you will see it builds a list of autocomplete fields, you can begin to type the name and select the next number in sequence for new tests

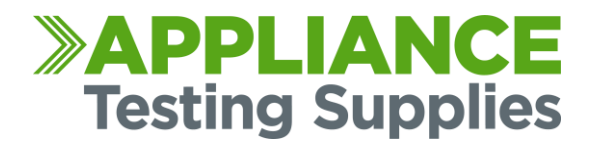

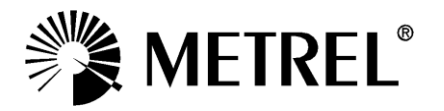

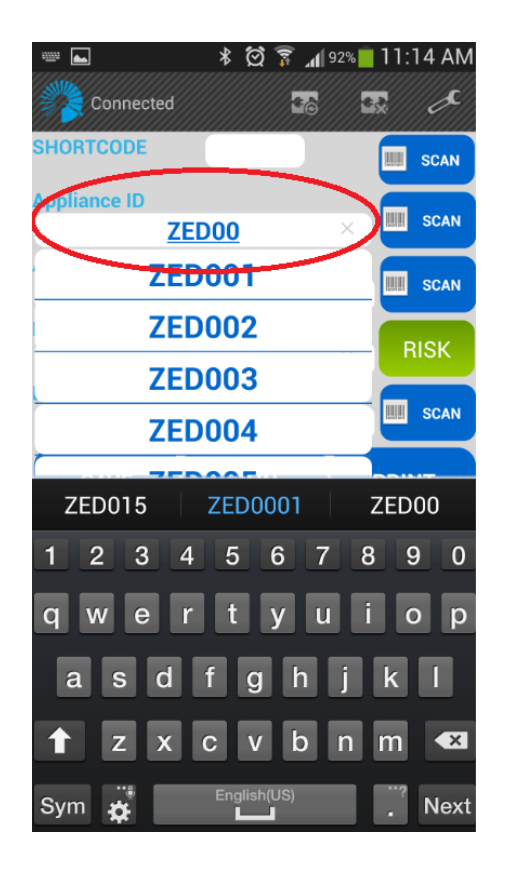

25. Enter your desired Appliance name, as before; there is an autocomplete list you can select from.

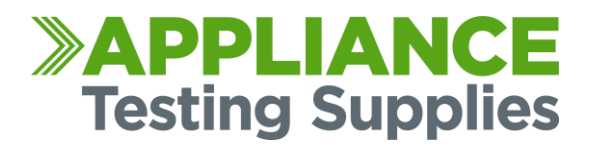

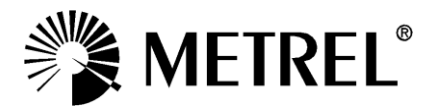

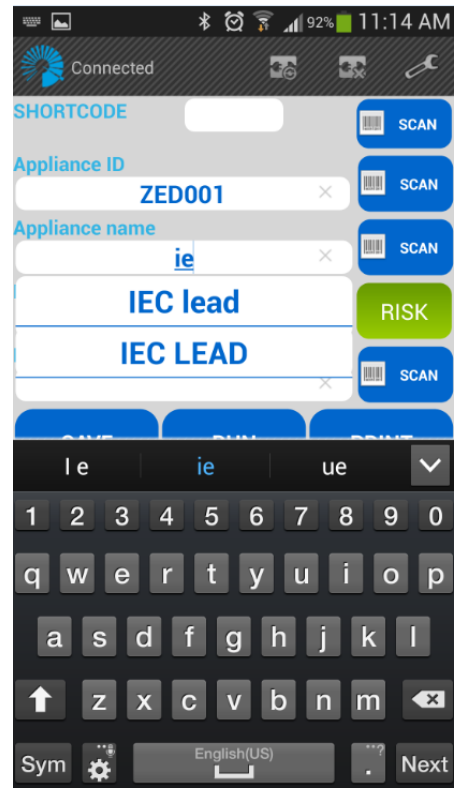

26. Next, enter the retest period.

Once you select this field a number pad will show. Here you can enter whatever retest period is required.

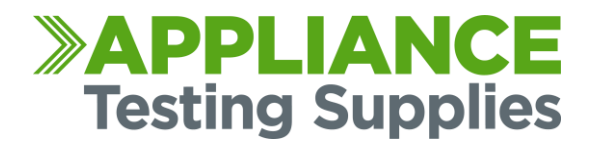

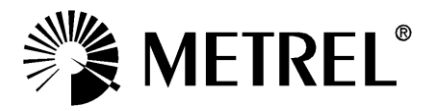

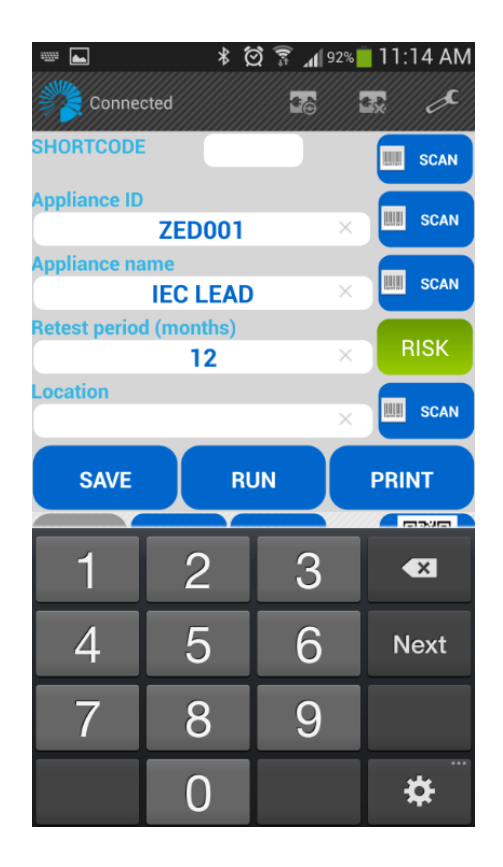

27. Next, you can enter the Location, the Shortcut code is not used.

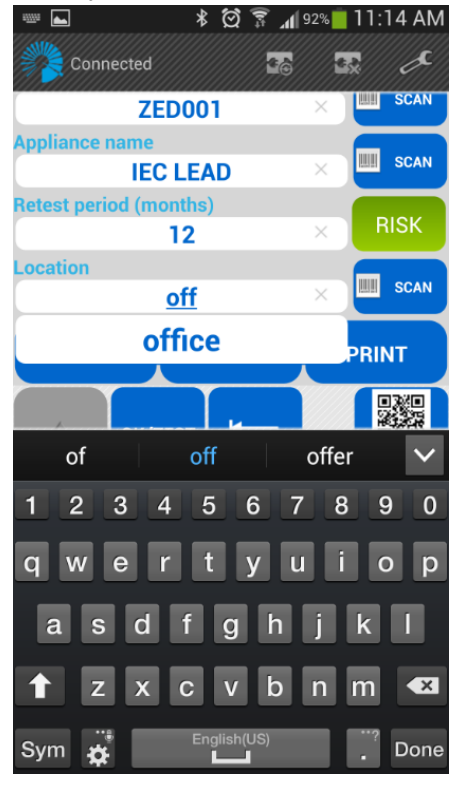

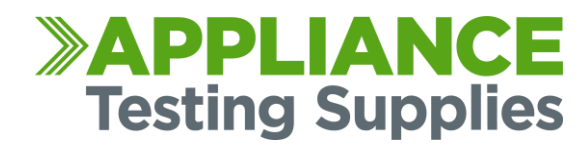

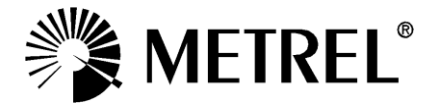

28. Check that the test has completed on your DeltaPAT, then press "SAVE"

This will save the test onto your tester*\* ⊙ ₹ 4 92% 11:15 AM  $\blacksquare$ S **CA** Œ  $\bullet$  Connected **SHORTCODE THE SCAN** 

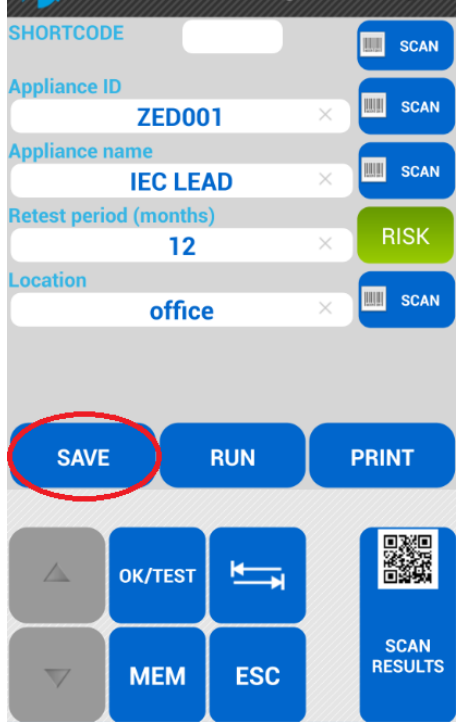

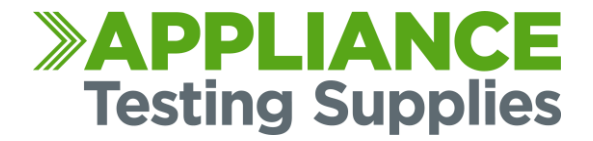

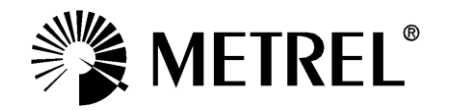

29. Once the test is saved and the tester has Beeped, you can press "PRINT"

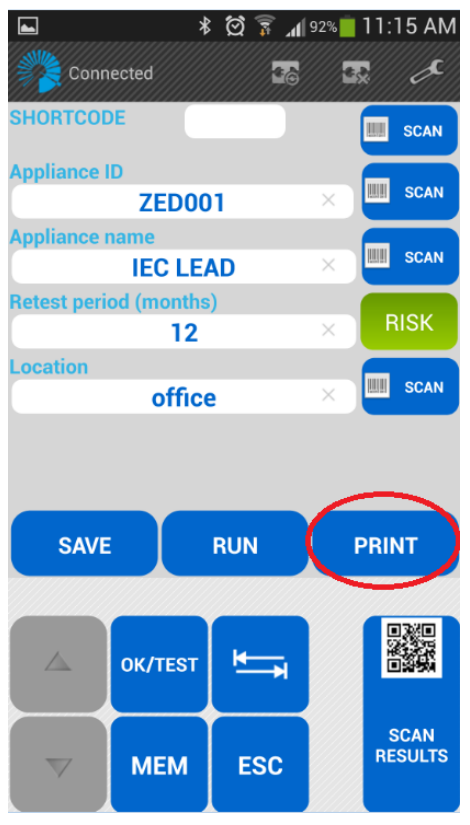

The printing screen will show, as below.

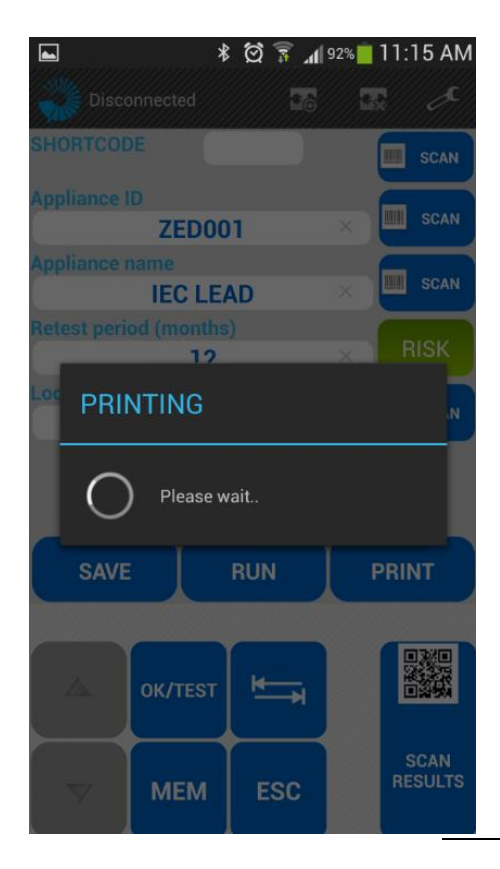

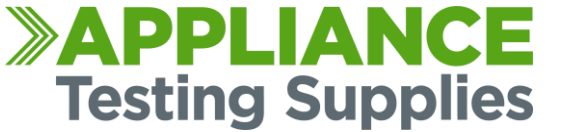

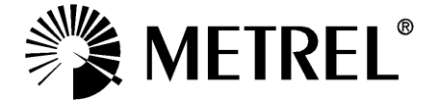

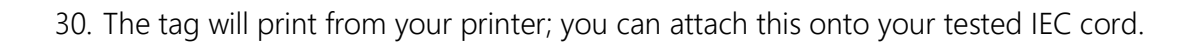

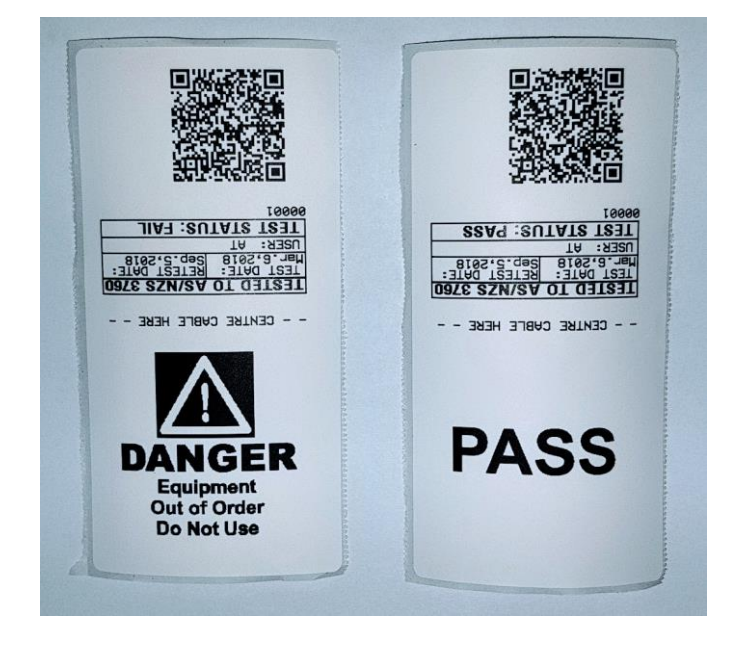

31. To retest this same tag you can use the QR Barcode.

With the app you can use one of the scan buttons down the right hand side

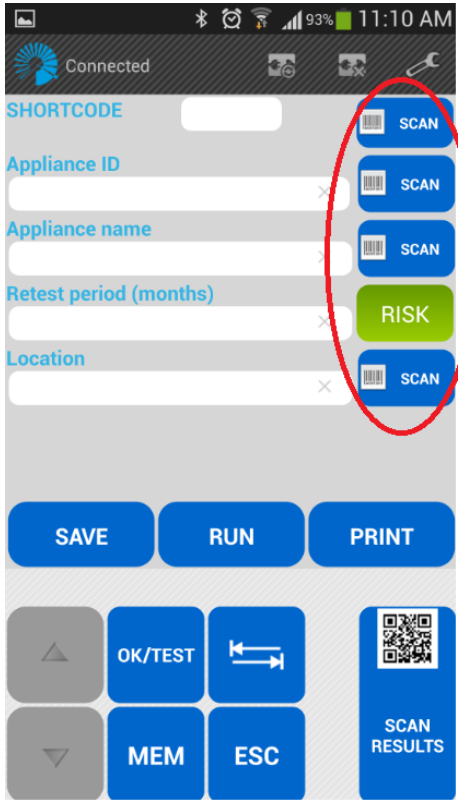

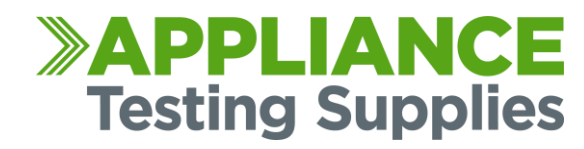

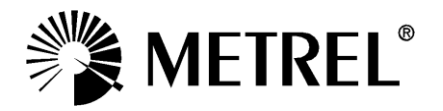

32. This will load a barcode scanner, hover the camera over the test tag barcode, it will scan the QR code.

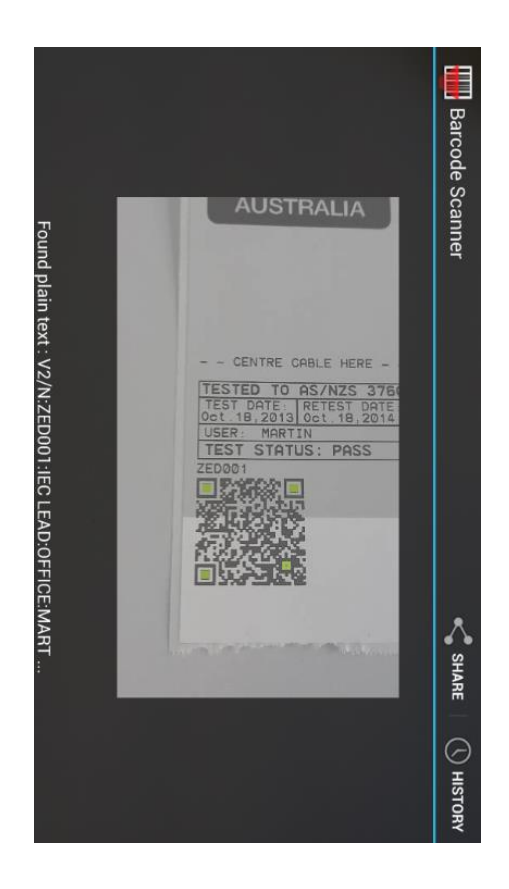

Once the code is scanned it will display all the previously entered data for that test.

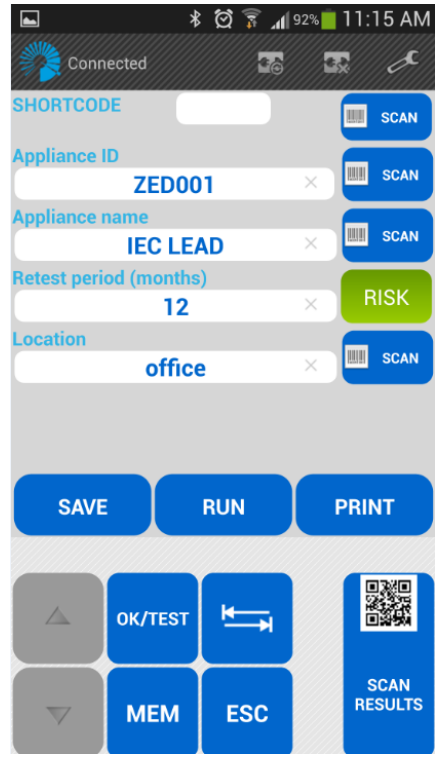

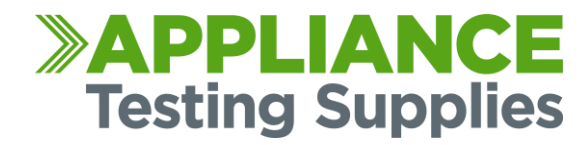

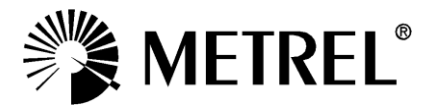

This is a quick guide on retrieving results with the PATLink Pro software from a MI 3309 Delta tester and creating a report.

1. Open Metrel PATLink Pro on your computer.

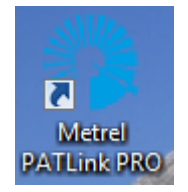

2. Press on the Instrument menu, then press "Get Results"

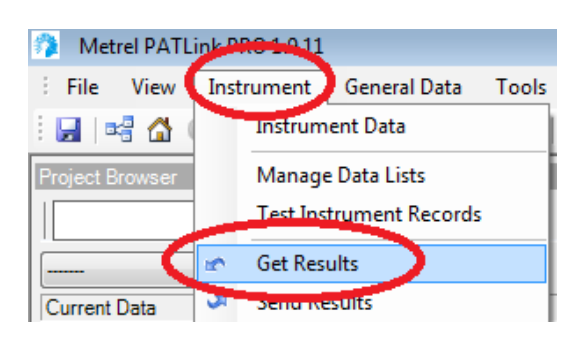

- 3. You will be prompted to enter the serial information to connect to the device. You will need to determine what COM port your computer has assigned to the cable, otherwise you can tick Auto-detect (COM port, Baud rate) and it will scan through each of the COM ports and baud rates.
- 4. The Com Port will always be Com 3 and higher (it will not be com 1 or 2 as these are system ports)

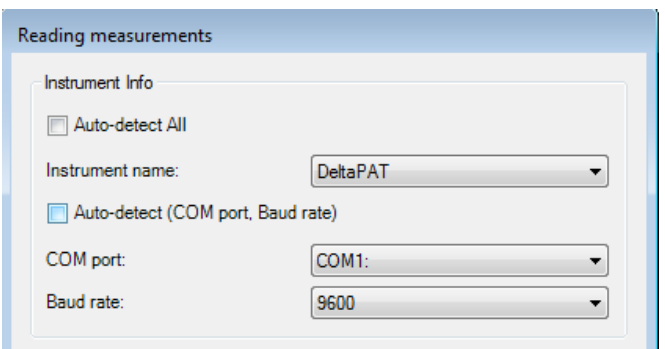

![](_page_22_Picture_8.jpeg)

![](_page_22_Picture_9.jpeg)

5. In this case, my computer is using COM1, and Baud rate is 9600. It will run through each step of the process automatically, in this case we had only 1 test saved in the tester.

It has successfully read the measurements and downloaded the results to the computer.

![](_page_23_Picture_41.jpeg)

6. You may be asked if you would like to save duplicates if you didn't previously clear them from your tester, here you can make the choice.

![](_page_23_Picture_42.jpeg)

![](_page_23_Picture_5.jpeg)

![](_page_23_Picture_6.jpeg)

7. Under the project browser on the left hand you will find the new download. You can drill down the menus to find each of your tests.

![](_page_24_Picture_50.jpeg)

On the right hand side you will find more details of each of the tests.

8. To generate a report, select/highlight the download you want the report to show.

![](_page_24_Figure_4.jpeg)

9. Enter the Tools menu, and press "Create Report"

![](_page_24_Figure_6.jpeg)

![](_page_24_Picture_7.jpeg)

![](_page_24_Picture_8.jpeg)

10. Here you can select what report you want to generate.

![](_page_25_Picture_1.jpeg)

You can choose from either the Metrel PAT PRO or Full Detailed PRO Report Options, highlight your choice then press OK

11. The software will prompt you to fill out some fields as below if required:

![](_page_25_Picture_72.jpeg)

12. Press OK on this message

![](_page_25_Picture_6.jpeg)

![](_page_25_Picture_7.jpeg)

![](_page_25_Picture_8.jpeg)

The report will then generate.

![](_page_26_Picture_27.jpeg)

You can then either print the report or save it to PDF Format.

For more Information, instructions guides and software downloads please visit www.portableappliancetesters.com.au/support

![](_page_26_Picture_4.jpeg)

![](_page_26_Picture_5.jpeg)